# WIF<sup>I</sup> CONNECTION GUIDE

## This guide will show you how to:

## connect to the wireless internet network at Hartnell College

## **OVERVIEW**

Hartnell College has free wireless internet at all campuses! Students, faculty and staff can connect by following the steps below. Screenshots of the steps are available on page 2.

## STEP ONE: SELECT NETWORK

- 1. When connecting to WiFi, select **hartnell-campus** or **hartnell-visitor**
	- a. Use **hartnell-campus** for full internet access (registered students, faculty/staff)
	- b. Use **hartnell-visitor** if you just need to browse the Hartnell website or register with PAWS (non-registered students & campus guests)
- 2. Enter your Hartnell College username and password
	- a. **Username**: employee or student ID number
	- b. **Password**: employee or student PAWS password (same as your computer/printer password)
- 3. Click **Connect**

## STEP TWO: LOGIN & CREATE DEVICE

- 1. Open your web browser (such as Google Chrome, Mozilla Firefox, Microsoft Edge, Apple Safari) and a Hartnell login page will appear
- 2. Confirm your username/password (ID number and PAWS password)
- 3. You will now be prompted to register your device
	- a. Create a name for your device (like Chromebook or iPhone, for example)
	- b. Confirm by clicking **Create Device**

**That's it!** You are now connected to the internet.

*Please note:* students can only register 3 devices at one time and faculty can register up to 5 devices (staff are unlimited). To remove an old device, select **Manage Devices** after logging in so that you can add a new one. Devices will need to be created at the beginning of each semester for faculty and students or once per year for staff. Hartnell reserves the right to collect your device MAC address.

# WIF<sup>I</sup> CONNECTION GUIDE

## **SCREENSHOTS**

### **Step 1.1: Select Network Step 1.2: Select Network**

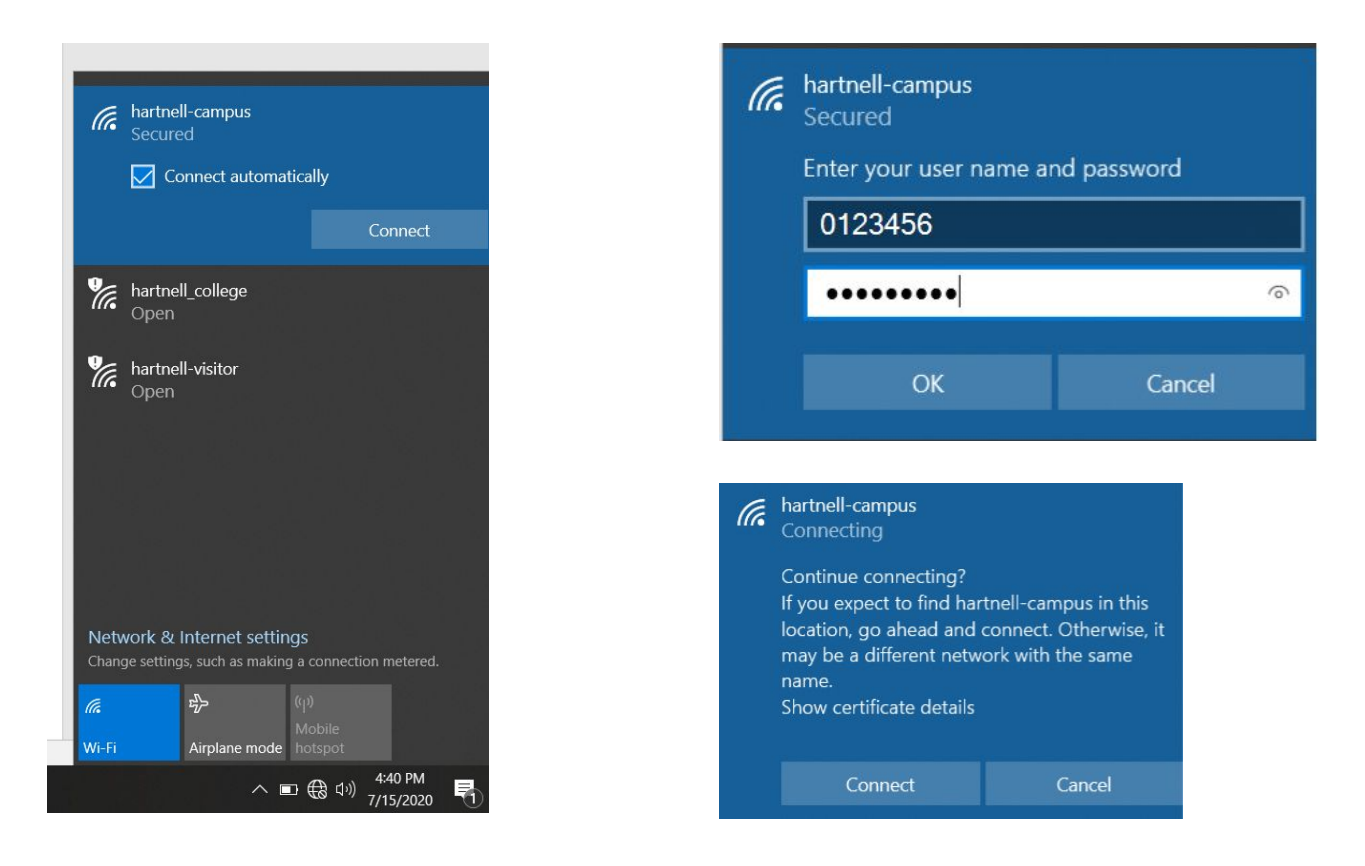

#### **Step 2.1: Login & Create Device Step 2.1: Login & Create Device**

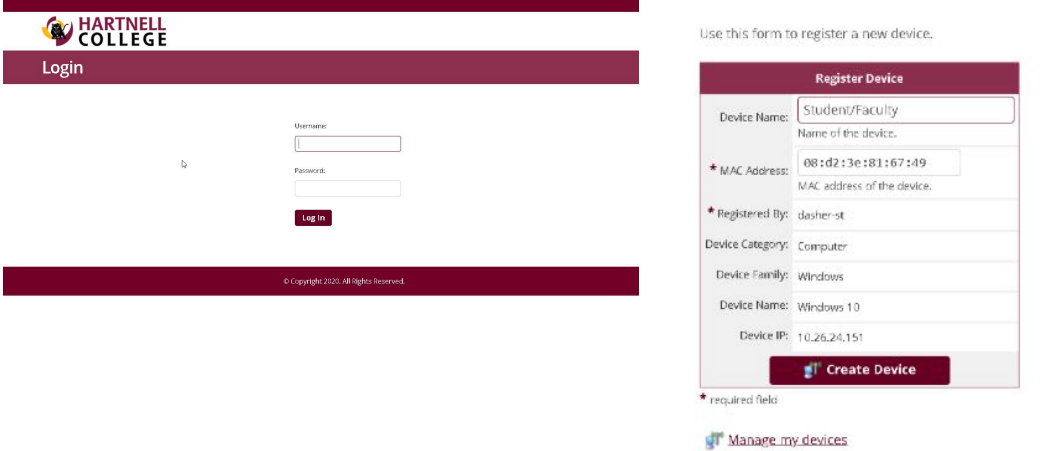

## Can't see the screenshots? Zoom in by holding down **Ctrl** and **+** on your keyboard!